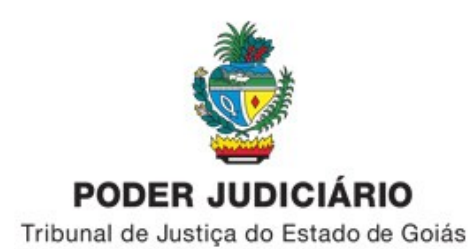

## **INFORMATIVO Nº 06/2023 – UAUS-DJ**

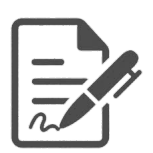

Assunto: Orientações sobre as funcionalidades "Troca Responsável", "Troca responsável Conclusão" e "Troca responsável" (audiências) no sistema PROJUDI/PJD.

1. Inicialmente, esclarecemos que a "Troca Responsável" (troca de juiz), disponível no campo "Opções Processo", nos processos digitais, interfere no ponteiro de distribuição e gera compensação na distribuição de processos;

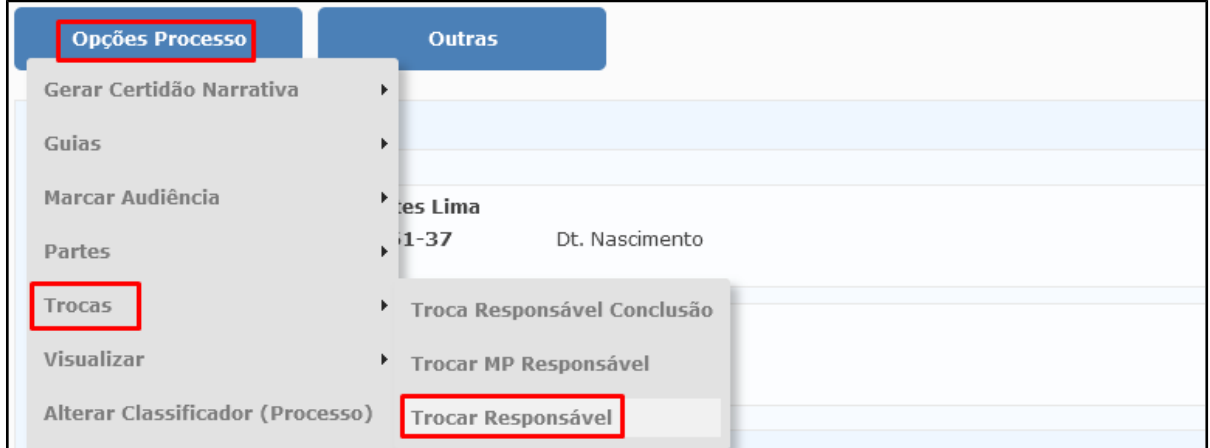

Essa funcionalidade "Troca Responsável" foi desenvolvida para os casos que o(a) magistrado(a) responsável pelo processo se dá por "suspeito(a)" ou "impedido(a)" de atuar no processo;

2. Nos casos de auxílio prestado por magistradas ou magistrados, faz-se necessário trocar responsável na pendência de conclusão e/ou responsável pela audiência, a depender da finalidade do auxílio;

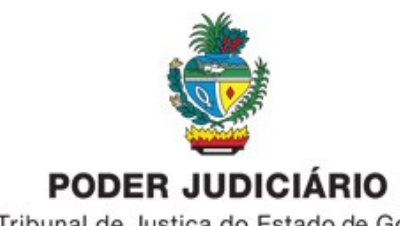

Tribunal de Justiça do Estado de Goiás

## 3. **Trocar responsável pela audiência** – utilizado nos auxílios de audiências;

Para fazer a "Troca Responsável" pela audiência, a Escrivania acessa a serventia e no menu "Audiências" seleciona a opção "Trocar Responsável";

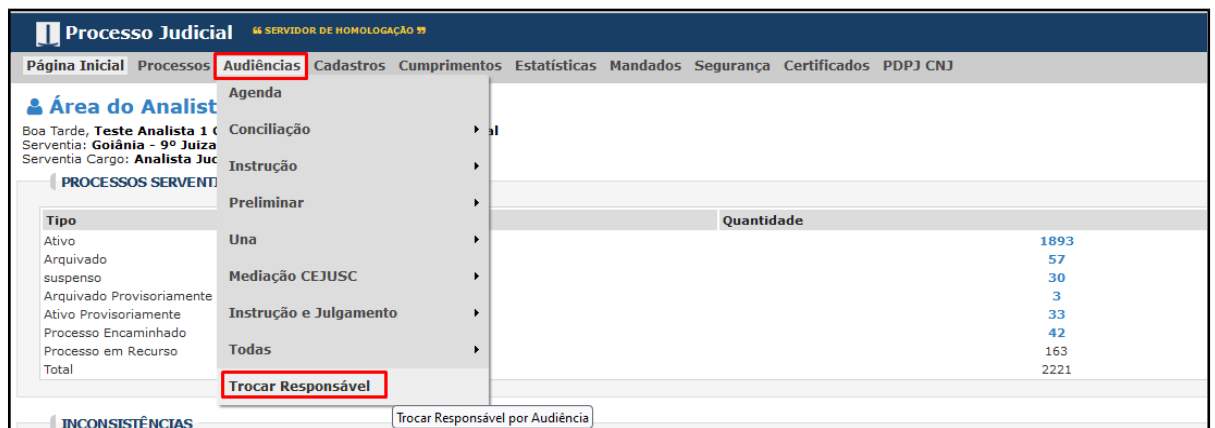

4. Na próxima tela informa o período ou o status da audiência ou o cargo da serventia (atual responsável pela audiência) e clica em "Consultar";

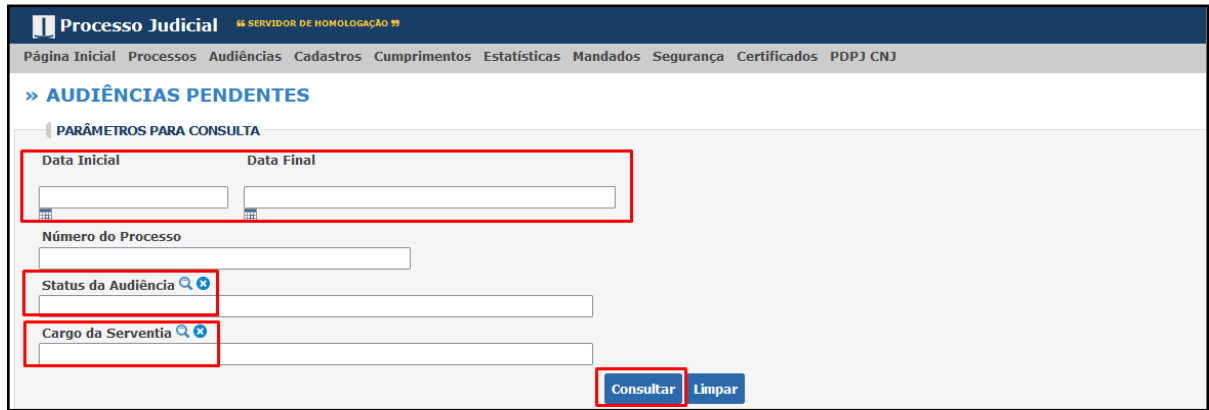

5. O sistema Projudi/PJD listará as audiências conforme os parâmetros informados;

É possível trocar o responsável pela audiência em processo específico ou em Lote;

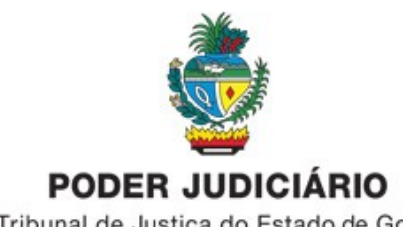

Tribunal de Justiça do Estado de Goiás

Se for trocar o responsável pela audiência em processo específico, deve-se clicar no ícone do lado direito "Efetuar troca de responsável";

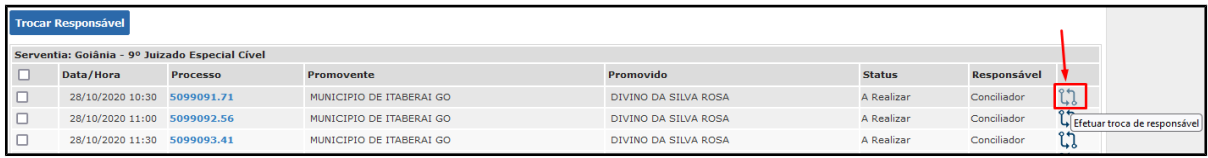

Se for trocar o responsável pela audiência "em Lote", seleciona os processos e clica no botão "Trocar Responsável";

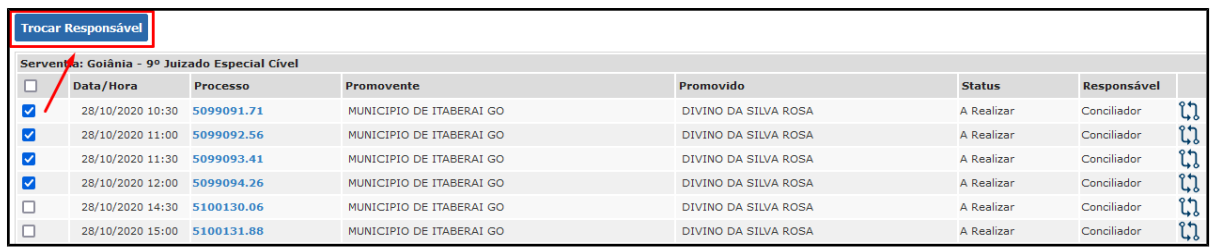

6. Ao realizar a troca de responsável pela audiência, seja em Lote ou individual, aparecerá a seguinte tela, diferenciando apenas sobre a indicação do(s) processo(s);

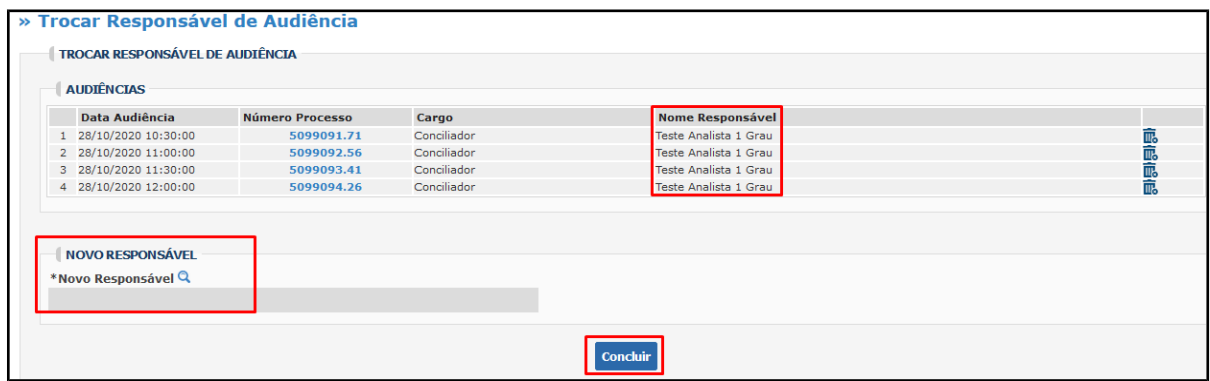

7. Clica na "lupa" do campo "Novo Responsável" e depois em "Consultar" para selecionar o(a) novo responsável pela audiência;

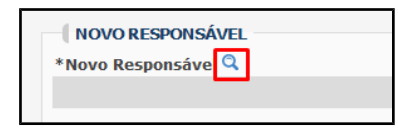

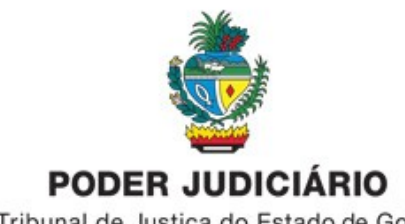

Tribunal de Justiça do Estado de Goiás

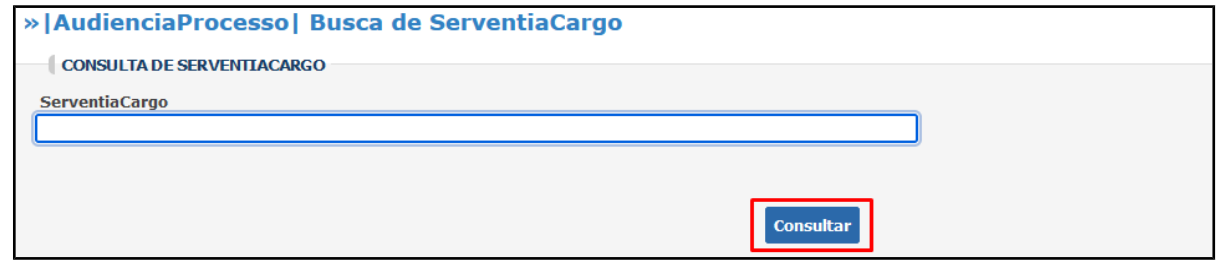

8. Após selecionar o(a) novo(a) responsável pela audiência clique no botão "Concluir";

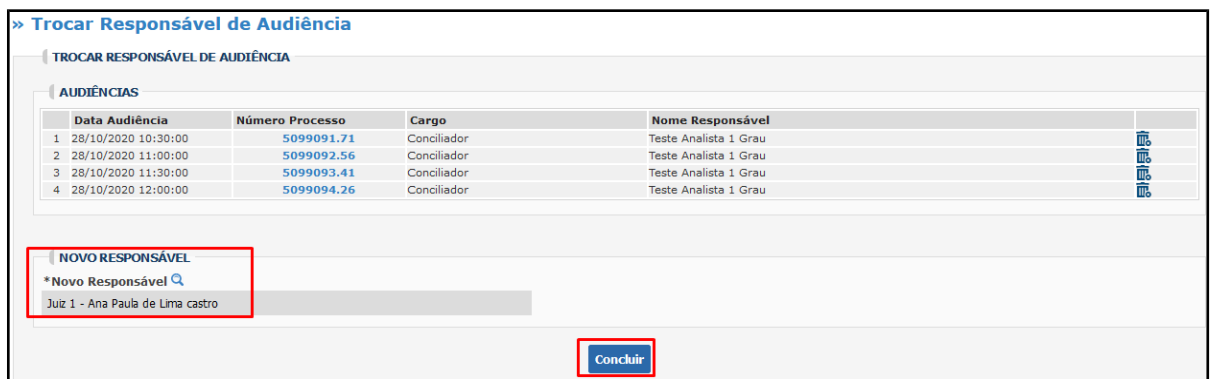

9. Clique em "Confirmar" para concluir a troca de responsável pela audiência;

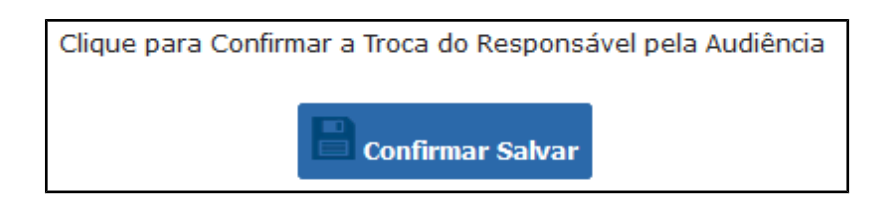

10. Aparecerá a mensagem de confirmação da troca de responsável. Clique em OK;

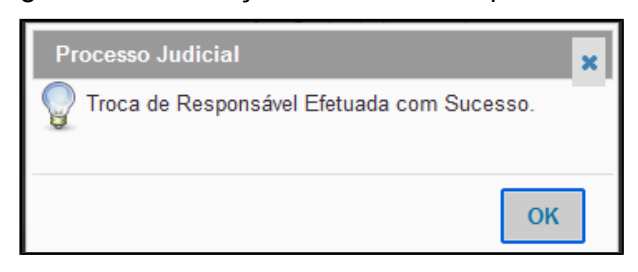

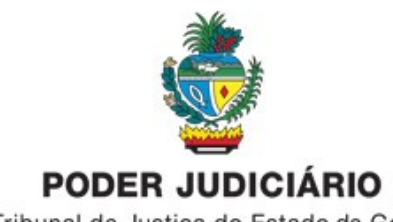

Tribunal de Justiça do Estado de Goiás

O nome do(a) novo(a) responsável pela audiência aparecerá no campo "Nome Responsável";

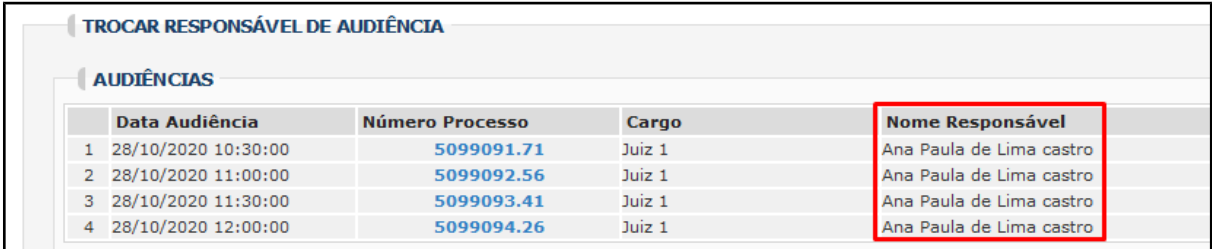

11. Ao consultar as pendências do processo também aparece o nome do(a) novo(a) responsável pela audiência;

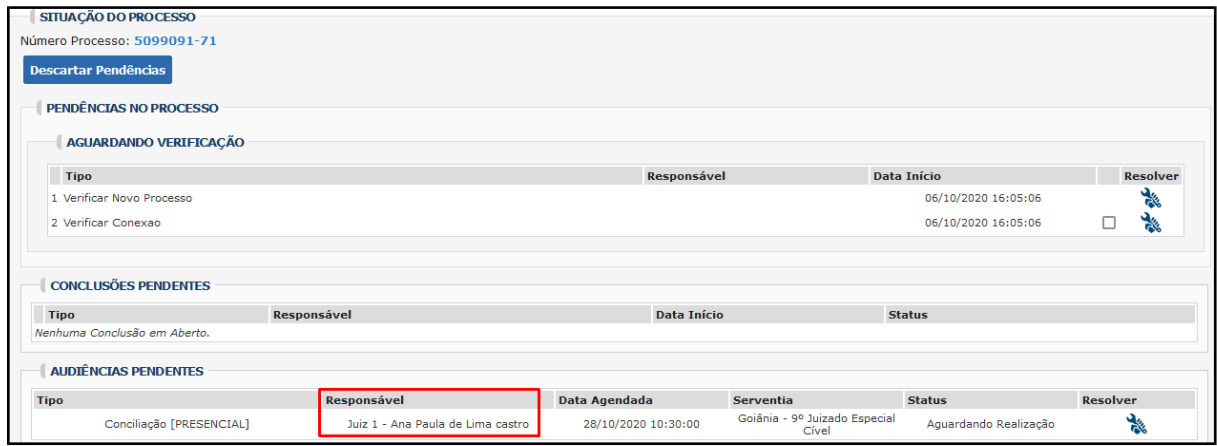

12. **Trocar responsável pela conclusão** – utilizado nos auxílios de processos conclusos; Para fazer a troca de responsável pela conclusão também há 2 opções, individual e em lote.

13. A troca de responsável pela conclusão em processo específico é realizada dentro do processo – campo "Opções Processo" – "Trocas" - "Troca Responsável Conclusão";

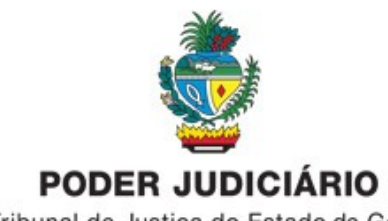

Tribunal de Justiça do Estado de Goiás

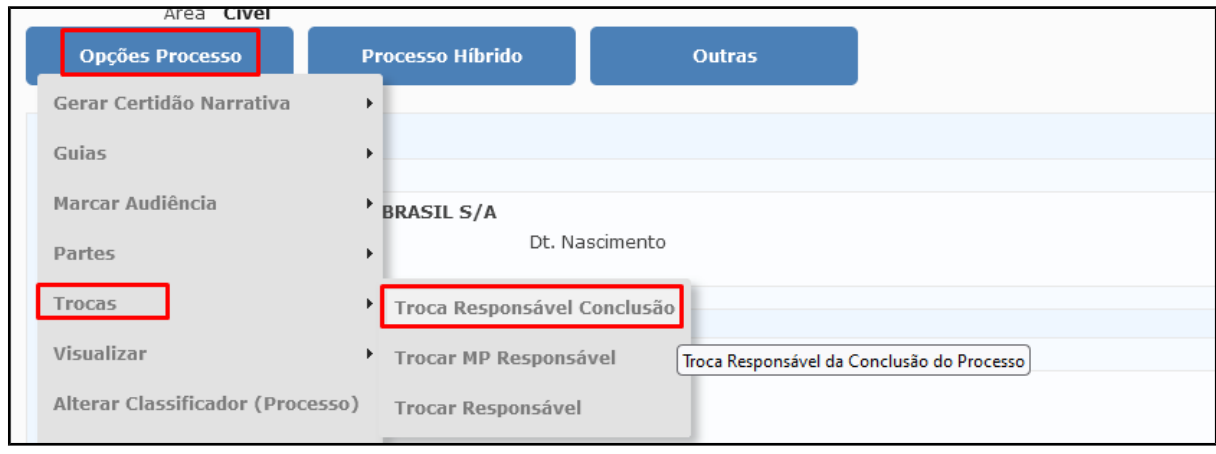

14. Seleciona o(a) Juiz(a) que vai receber a pendência de Conclusão e clica em "Concluir". O nome do(a) Juiz(a) que vai receber a conclusão deve estar em um cargo da serventia, caso contrário não é possível trocar responsável pela conclusão;

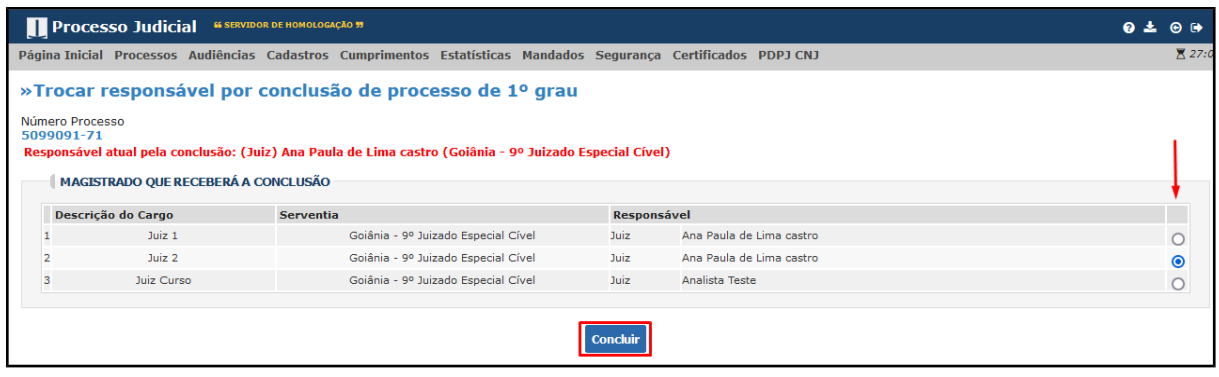

Clique em "Confirmar";

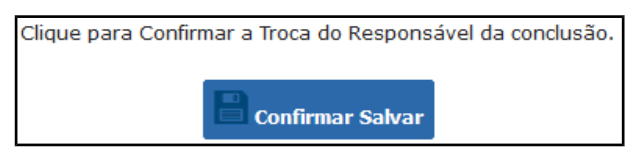

Aparecerá a mensagem de confirmação da troca de responsável pela conclusão;

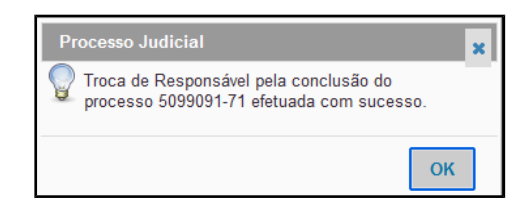

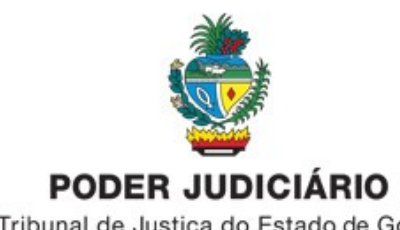

Tribunal de Justiça do Estado de Goiás

15. Quando consulta as pendências do processo verifica-se que já aparece o nome do novo(a) responsável pela audiência;

A data da conclusão não é alterada, permanece a data que o processo foi concluso;

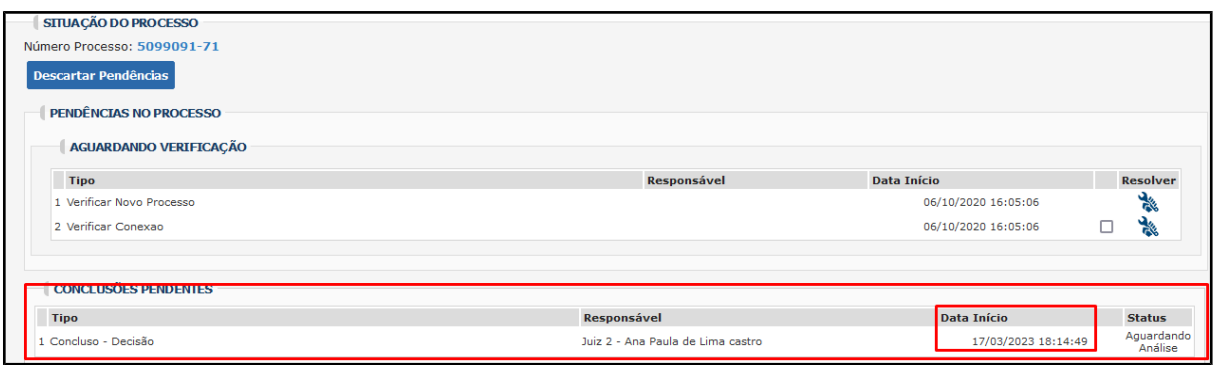

16. A troca de responsável pela conclusão "em lote" é realizada acessando a serventia – menu "Cumprimentos – opção "Conclusões" - "Trocar Responsável";

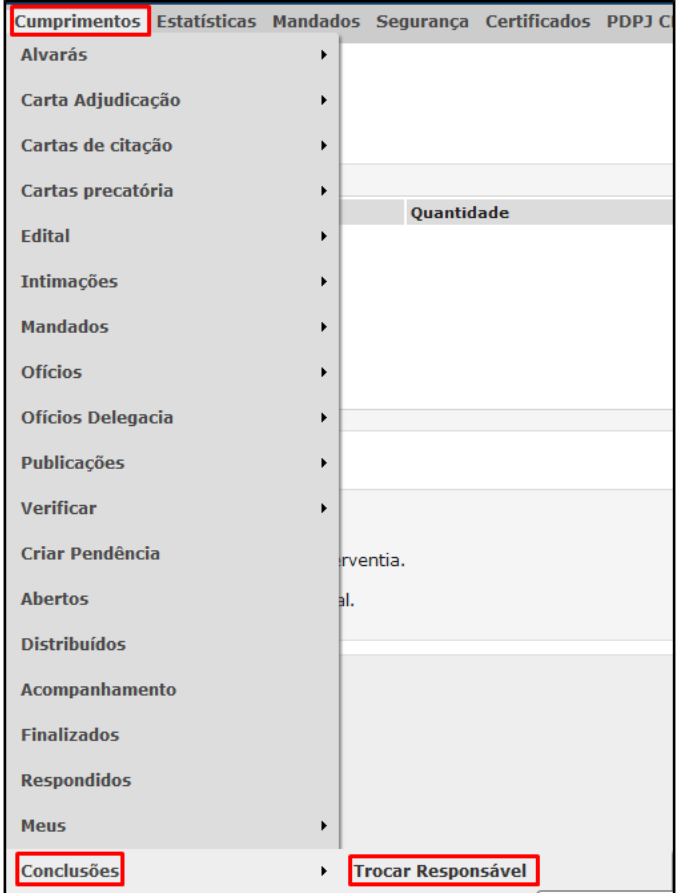

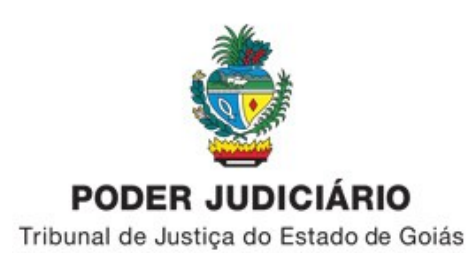

17. Na próxima tela informa a quantidade de conclusões e o nome do(a) juiz(a) que vai e que vai receber as conclusões e clica em "Concluir" e "Confirmar";

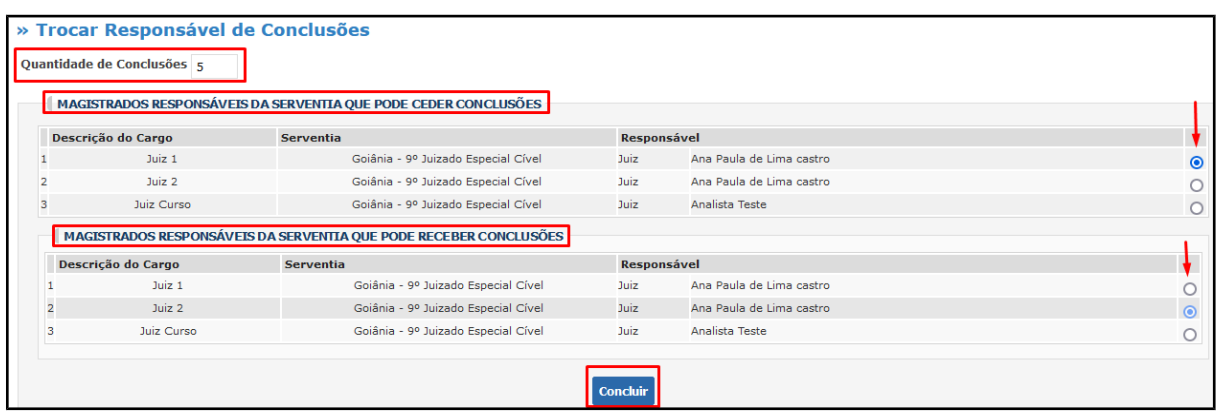

18. Aparecerá a mensagem confirmando a troca de responsável em lote;

Nesse caso, o sistema Projudi/PJD realiza a troca de responsável pelas conclusões mais antigas e não informa quais são os processos;

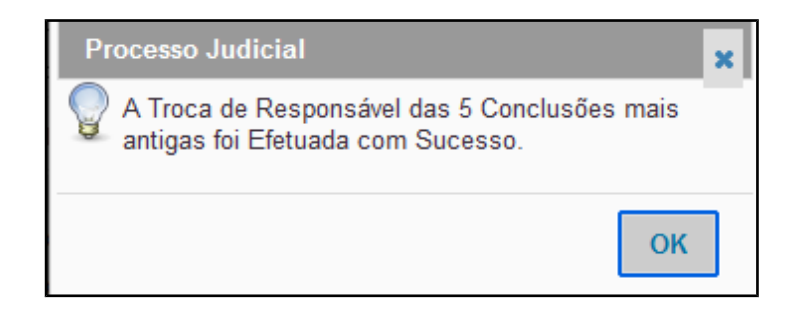

19. O sistema Projudi/PJD não gera movimento no processo quando é realizada a troca de responsável pela conclusão e troca de responsável pela audiência;

Apenas na troca de responsável pelo processo é gerado movimento no processo digital, conforme veremos a seguir,

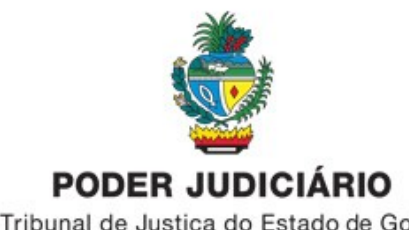

Tribunal de Justiça do Estado de Goiás

20. **Troca Responsável** – utilizado nos casos de Suspeição ou Impedimento;

A "Troca Responsável" de juiz(a) responsável pelo processo é realizada acessando o campo "Opções Processo" - "Trocas" - "Trocar Responsável";

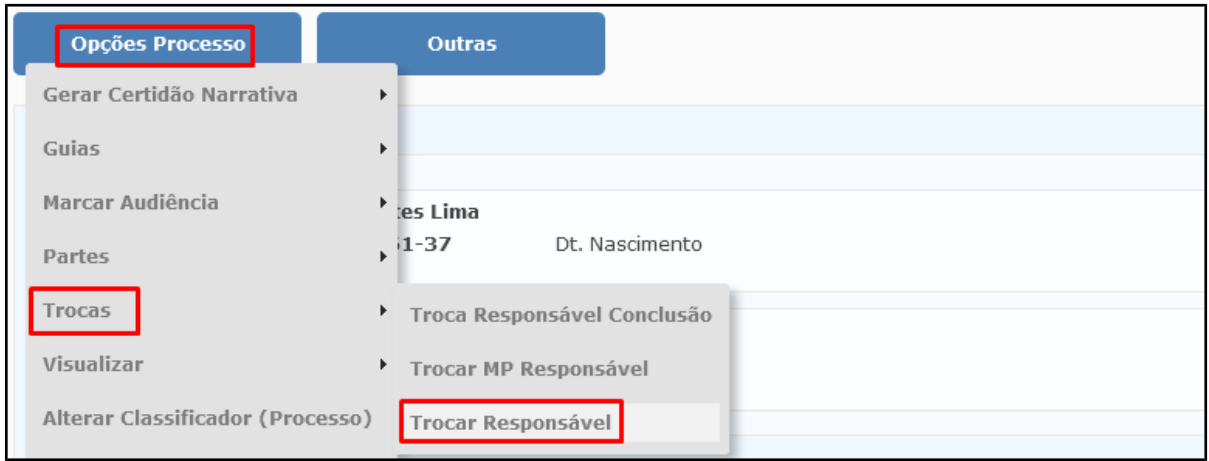

21. Aparecerá mensagem informando a necessidade de certificar a troca de responsável no processo;

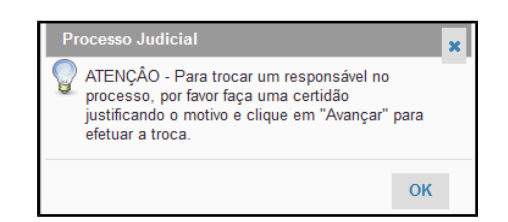

22. Informa a "Descrição Movimentação", seleciona o "Tipo de Arquivos", busca o modelo da certidão e assina digitalmente;

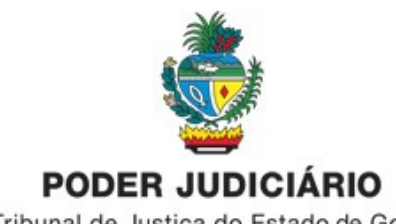

Tribunal de Justiça do Estado de Goiás

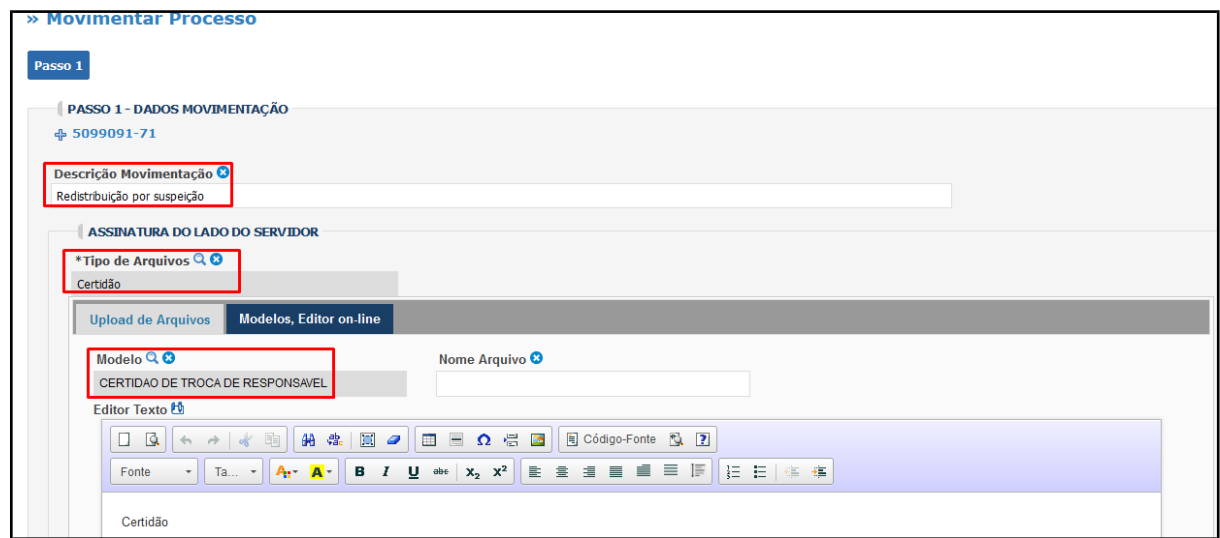

23. Quando finalizar a assinatura digital da certidão ela aparecerá no campo "Lista de Arquivos";

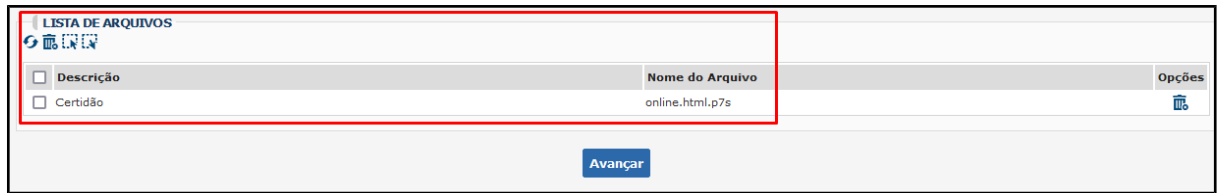

# 24. Clique em "Avançar";

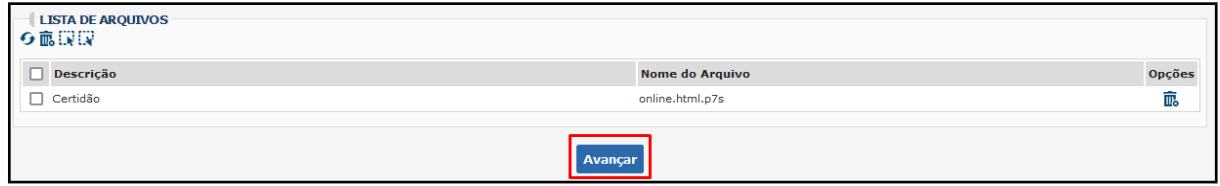

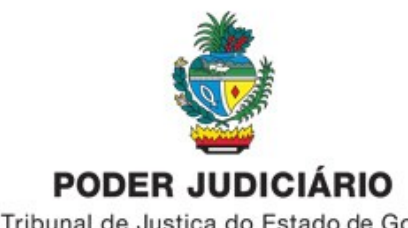

Tribunal de Justiça do Estado de Goiás

## 25. Clica na "lupa" do campo "Novo Responsável";

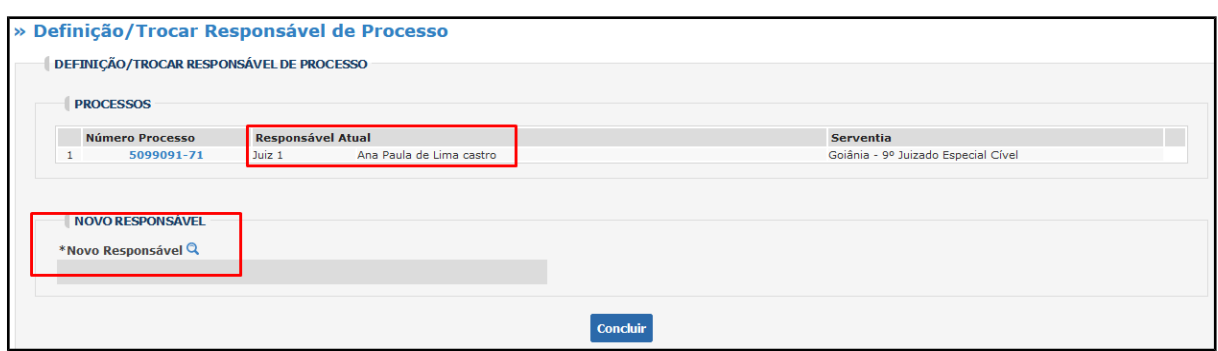

26. Clica no botão "Consultar" para buscar o nome do(a) novo(a) responsável pelo processo;

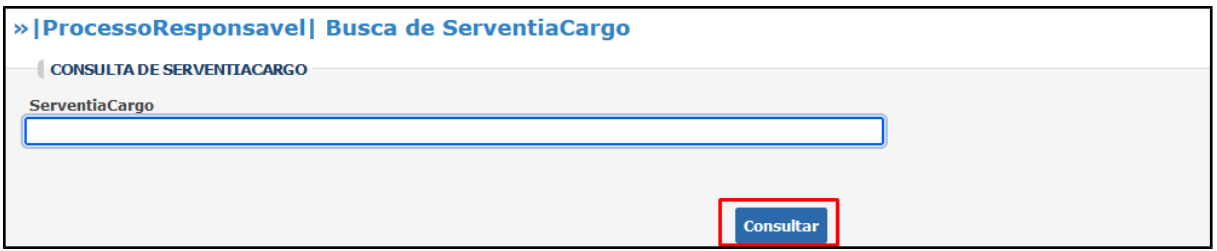

27. Seleciona o nome do(a) juiz(a) que será o(a) novo responsável pelo processo;

O nome deve estar na estrutura de cargos, caso contrário não aparecerá na lista;

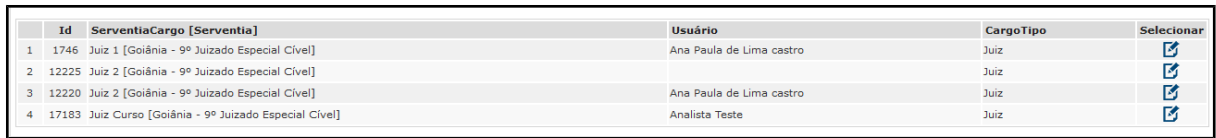

#### 28. Após selecionar o(a) novo(a) responsável clique em "Concluir" e "Confirmar";

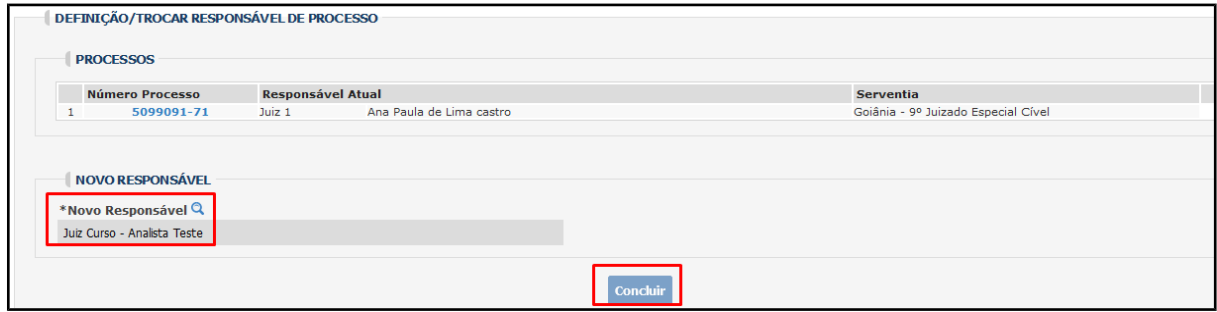

Av. T-7 esquina com a Avenida Mutirão, Setor Oeste, Goiânia-GO, CEP 74140-110 – fone: 3216-2230

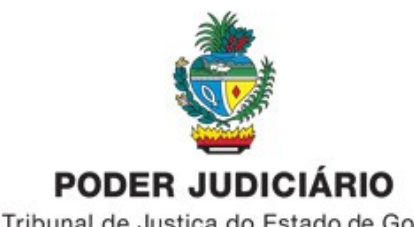

Tribunal de Justiça do Estado de Goiás

29. Aparecerá a mensagem de confirmação de Troca de Responsável;

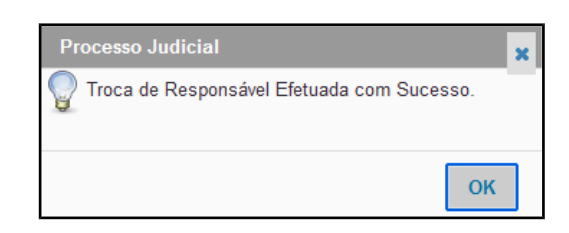

30. O sistema Projudi/PJD gerará novo movimento do processo informando a Troca de Responsável;

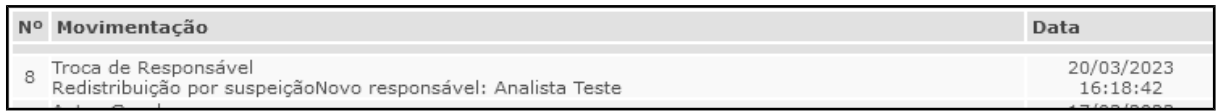

31. No campo Responsáveis pelo processo aparecerá o nome do(a) novo(a) responsável pelo processo;

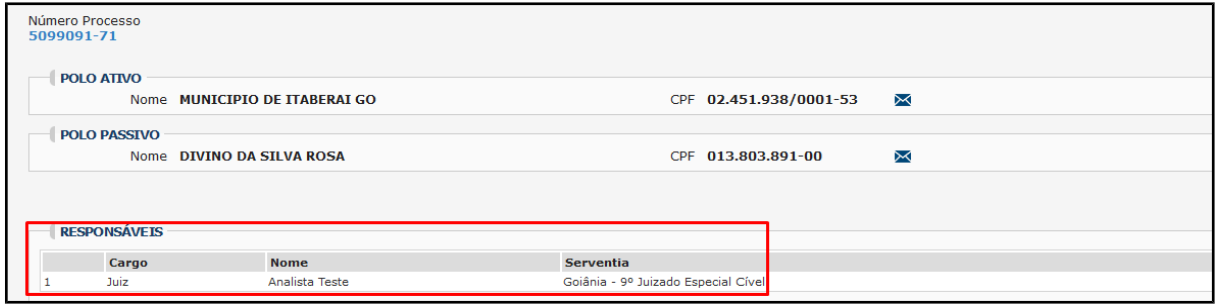

Unidade de Atendimento aos Usuários de Sistemas Diretoria Judiciária